# Contents / Table des matières **(ENGLISH / FRANÇAIS)**

# Inhalt / Contenido / Sommario **(DEUTSCH / ESPAÑOL / ITALIANO)**

- **[ ENGLISH ]** The items included in the package may vary depending on your selection of the optional items. Some items may be replaced with similar products and the color of some items may differ from that in this document.
- **[ FRANÇAIS ]** Les éléments contenus dans le coffret peuvent varier selon les options sélectionnées. Certains éléments peuvent avoir été remplacés par des produits similaires et la couleur de certains éléments peut être différente de celle illustrée dans le présent document.
- **[ DEUTSCH ]** Die Komponenten in diesem Paket können je nach den von Ihnen gewählten optionalen omponenten variieren. Einige der Komponenten werden möglicherweise durch ähnliche Produkte ersetzt, und die Farbgebung einiger Komponenten kann von der Darstellung in diesem Dokument abweichen.
- **[ ESPAÑOL ]** Los elementos incluidos en el paquete pueden variar según la selección de los elementos opcionales. Es posible que se sustituyan algunos elementos con productos similares y el color de algunos elementos puede diferir del mostrado en este documento.
- **[ ITALIANO ]** I componenti inclusi nella confezione possono variare in base alla scelta degli optional. Alcuni componenti possono essere sostituiti con prodotti simili e il colore di alcuni articoli può differire da quello riprodotto in questo documento.

# Computer einschalten / Encender el equipo / Accendere il computer

## Attaching the Battery **/ Mettre en place la pile /**

**Einlegen des Akkus / Acoplamiento de la batería / Installazione della batteria**

### 1. Battery preparation

Insertion de la pile / Akkuvorbereitung preparación de la batería / Preparazione della batteria

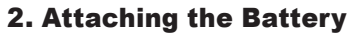

Mettre en place la pile / Einlegen des Akkus Acoplamiento de la batería / Installazione della batteria

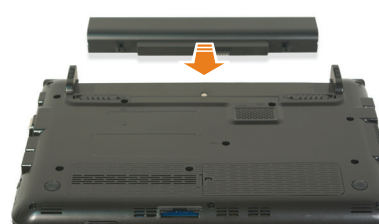

Connect the AC adapter **/ Raccorder l'adaptateur CA / Wechselstromadapter anschließen / Conectar el adaptador CA/CC (Fuente de alimentación) / Collegamento dell'adattatore CA**

## 1. Connect the AC adapter

 $\bullet$  Do not bend the power cord excessively or do not place a heavy object over the power cord. If the cord is damaged, it may cause electric shock or fire.

Raccorder l'adaptateur CA / Wechselstromadapter anschließen / Conectar el adaptador CA/CC (Fuente de alimentación) / Collegamento dell'adattatore CA

## 2. Connect the power cable

Raccorder le cordon d'alimentation / Netzkabel anschließen / Conectar el cable de alimentación / Collegamento del cavo di alimentazione

Adaptateur CA / Wechselstromadapter / Adaptador CA/CC

# Enregistrement de Microsoft Windows

#### **FRANÇAIS**

When using the power cable, insert the power cable completely into the AC adapter. Loose contact in the power cable may cause fire.

Insérez complètement le câble d'alimentation dans l'adaptateur secteur. Un mauvais contact dans le câble d'alimentation peut provoquer un incendie.

Bei Anschluss über ein Netzkabel stecken Sie den Kabelstecker vollständig in das Netzteil. Durch einen offenen Kontakt im Netzkabel kann es zu einem Brand kommen.

Cuando utilice el cable de alimentación, insértelo completamente en el adaptador CA/CC (Fuente de alimentación). Un contacto flojo en el cable de alimentación puede provocar un incendio.

Quando si usa il cavo di alimentazione, inserirlo completamente nell'adattatore CA. Un cavo di alimentazione allentato può causare un incendio.

Use only the AC adapter supplied with the product. Using another adapter may cause the screen to flicker. Utilisez uniquement l'adaptateur CA fourni avec le produit. Si vous utilisez un autre adaptateur, l'écran est susceptible de clignoter.

Verwenden Sie nur das mitgelieferte Netzteil. Bei Verwendung eines anderen Netzteils kann es zu Bildschirmflimmern kommen. Utilice sólo el adaptador CA/CC (Fuente de alimentación) suministrado con el producto. La utilización de otro adaptador puede causar parpadeos en la pantalla.

**● Since you cannot change the language selection later, select the language carefully.** ● Do not turn off the system during Windows installation.

Utilizzare solo l'adattatore CA fornito insieme al prodotto. L'uso di un altro adattatore può causare lo sfarfallio dello schermo.

- The language selected in Step 1 must correspond to the region selected in Step 2. Otherwise, some device information may not be displayed properly.
- The figures presented here are for representative countries and the actual screens may differ depending on the country. Change the settings depending on the country.

# l'écran. sur **OK**. (a) Set Up Windows **A** Windows

Ne pliez pas le cordon d'alimentation de façon excessive et ne placez pas d'objets lourds dessus. Si le cordon est endommagé, il peut provoquer un choc électrique ou un incendie.

Biegen Sie das Netzkabel nicht zu stark, und stellen Sie keine schweren Objekte darauf. Wenn das Kabel beschädigt wird, können Sie dadurch einen Stromschlag bekommen, oder ein Brand kann entstehen.

No doble demasiado el cable de alimentación ni le coloque encima un objeto pesado. Si le cable está dañado, podría provocar una descarga eléctrica o un incendio. Non piegare eccessivamente il cavo di alimentazione e non collocarvi sopra oggetti pesanti. Un cavo danneggiato può causare una scossa elettrica o un incendio.

The power plug and wall outlet figures may differ depending on the country specifications and the product model.

Les illustrations de la fiche d'alimentation et de la prise murale peuvent varier selon les spécifications du pays concerné et selon le modèle de l'appareil. Die Abbildungen von Netzstecker und Steckdose variieren je nach Spezifikation des Landes und Produktmodell.

La forma del enchufe y de la toma de pared puede variar, según las especificaciones del país y el modelo del producto. Le figure della spina di alimentazione e della presa di corrente potrebbero differire a seconda delle specifiche del paese e del modello del prodotto.

# Registering Microsoft Windows

**ENGLISH**

Charge the battery fully when using the computer for the first time. Chargez entièrement la batterie à la première utilisation de l'ordinateur. Laden Sie die Batterie voll auf, wenn Sie den Computer das erste Mal einschalten. Cargue la batería completamente cuando use el ordenador(computador) por primera vez. Caricare completamente la batteria quando si utilizza il computer per la prima volta.

## Basic Items / **Eléments livrés de série / Hauptkomponenten / Elementos básicosa / Componenti principali**

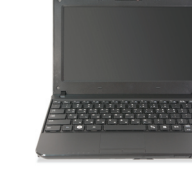

\_\_\_\_

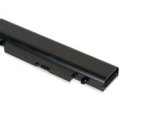

Standard Battery Batterie standard Standardakku Batería estándar Batteria standard

Computer **Ordinateur** Computer Ordenador(computador) Computer

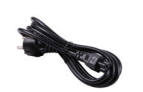

Power Cable cordon d'alimentation Netzkabel Cable de alimentación Cavo di alimentazione

AC Adapter Adaptateur CA Wechselstromadapter Adaptador CA/CC (Fuente de alimentación) Adattatore CA

The pouch is optional which may not be provided depending on the models. L'étui est un accessoire en option qui n'est pas fourni avec tous les modèles. Die Tasche ist optional und wird bei manchen Modellen nicht zur Verfügung gestellt. La bolsa es opcional y es possible que no se suministre según el modelo. La sacca è opzionale e, a seconda del modello, potrebbe no n essere fornita.

# **Turning on the computer / Allumer l'ordinateur /**

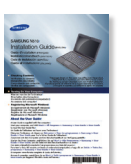

Installation Guide Guide d'installation Installationshandbuch Guía de instalación Guida all'installazione

Warranty Information Information de Garantie Garantie Informationen Información de garantía Informazioni sulla garanzia

**DEUTSCH**

# Registrieren von Microsoft Windows

You must register Windows before using your computer.

Turn the computer on and register according to the instructions on the Windows installation screen. The screen and registration procedures may differ depending on the Windows operating system.

*1* When the language selection screen appears, select the language you want to install and then click **OK** button. For Windows XP, when the language installation is complete, the computer is automatically restarted. Go to Step 2 if the language selection screen does not appear.

*3* **Follow the on-screen instructions to complete the registration process.** When the Windows registration is complete, Windows checks the computer specifications. Please wait a moment.

*2* Make sure that you selected your region correctly and click **Next** button.

For Windows XP, the **Welcome to Microsoft Windows** message appears before this step. Sous Windows XP, le message **Bienvenue dans Microsoft Windows XP** s'affiche avant cette étape.

- Depending on the Windows operating system, the language selection screen may appear in the first step. When the language selection screen appears, select the language you want to install and then click **Next** button.
- Depending on the Windows operating system, for models with an SSD (Solid State Disk), the language selection screen is not provided.

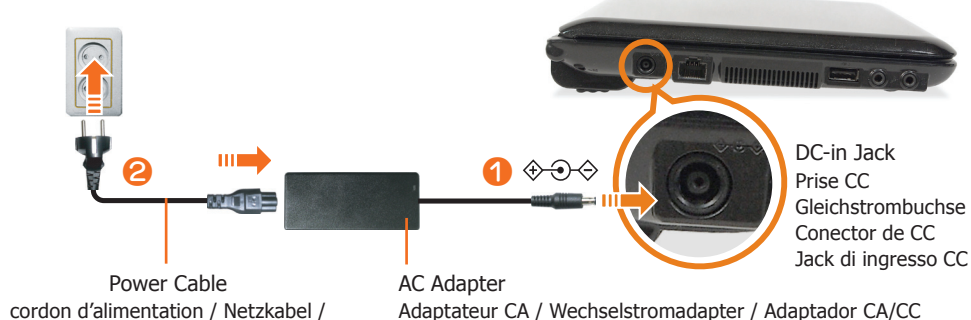

Cable de alimentación / Cavo di alimentazione (Fuente de alimentación) / Adattatore CA

● The Windows installation screen may differ from the product.

The device name of some drivers may not be displayed properly.

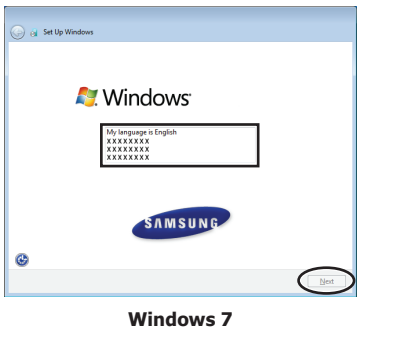

Vous devez enregistrer Windows avant d'utiliser votre ordinateur.

Allumez l'ordinateur et effectuez l'enregistrement en suivant les instructions d'installation de Windows affichées à

L'écran et les procédures d'enregistrement peuvent varier en fonction du système d'exploitation Windows.

*1* Lorsque l'écran de sélection de la langue s'affiche, sélectionnez la langue que vous souhaitez installer, puis cliquez

Sous Windows XP, une fois l'installation de la langue terminée, l'ordinateur redémarre automatiquement. Passez à l'étape 2 si l'écran de sélection de la langue n'apparaît pas.

#### *3* **Suivez les instructions à l'écran pour achever le processus d'enregistrement.**

Une fois l'enregistrement terminé, Windows vérifie les spécifications. Veuillez patienter.

*2* Assurez-vous d'avoir bien sélectionné votre région et cliquez sur le bouton **Suivant**.

● Suivant le système d'exploitation Windows, l'écran de sélection de la langue peut s'afficher à la première étape. Lorsque l'écran de sélection de la langue s'affiche, sélectionnez la langue que vous souhaitez installer, puis cliquez sur le bouton **Suivant**.

● Selon le système d'exploitation Windows, l'écran de sélection de la langue n'est pas disponible pour les modèles munis d'un disque SSD (Solid State Disk).

Les noms de périphérique de certains pilotes sont susceptibles de ne pas s'afficher correctement.

● La langue sélectionnée à l'étape 1 doit correspondre à la région sélectionnée à l'étape 2. Dans le cas contraire, certaines informations sur le périphérique peuvent ne pas s'afficher

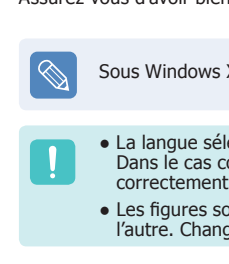

● Les figures sont présentées ici pour des pays représentatifs ; les écrans peuvent varier d'un pays à l'autre. Changez les paramètres selon le pays.

#### ● **La sélection de langue vous allez effectuer ne pourra plus être modifiée. Faites donc votre choix de manière réfléchie.**

● Ne mettez pas le système hors tension pendant l'installation de Windows. ● Selon l'appareil, l'écran d'installation de Windows peut être différent.

Sie müssen Windows registrieren, ehe Sie Ihren Computer verwenden.

Schalten Sie den Computer an, und geben Sie im Installationsfenster von Windows die folgenden Informationen ein. Die Fenster und der Ablauf zum Registrieren können sich je nach Version des Windows-Systems unterscheiden.

*1* Wenn das Fenster zur Auswahl der Sprache angezeigt wird, wählen Sie die Sprache, die Sie installieren möchten, und klicken Sie dann auf **OK**.

Wenn unter Windows XP die Installation der Sprachdateien beendet ist, wird der Computer automatisch neu gestartet. Fahren Sie mit Schritt 2 fort, wenn das Fenster für die Sprachauswahl nicht angezeigt wird.

*2* Vergewissern Sie sich, dass Sie Ihre Region richtig eingestellt haben, und klicken Sie auf **Weiter** zu klicken.

- Je nach Version des Windows-Systems wird im ersten Schritt das Auswahlfenster für die Sprache angezeigt. Wenn das Fenster zur Auswahl der Sprache angezeigt wird, wählen Sie die Sprache, die Sie installieren möchten, und klicken Sie dann auf **Weiter** zu klicken.
- Für Modelle mit einem SSD-Laufwerk (Festkörperlaufwerk) steht je nach Version des Windows-Systems keine Sprachauswahl zur Verfügung.

- Die im Schritt 1 gewählte Sprache muss zu der im Schritt 2 gewählten Region passen. Anderenfalls werden manche Geräteinformationen möglicherweise nicht fehlerfrei angezeigt.
- Die hier gezeigten Abbildungen gelten für repräsentative Länder, aber die tatsächlichen Fensterinhalte können sich je nach Land unterscheiden. Ändern Sie je nach Land die Einstellungen.
- *3* **Führen Sie die Installation entsprechend den Anweisungen auf dem Bildschirm zu Ende.** Wenn die Windows-Registrierung abgeschlossen ist, überprüft Windows die technischen Daten Ihres Computers. Bitte warten Sie dabei einen Moment.
	- Die Gerätenamen mancher Treiber werden möglicherweise nicht fehlerfrei angezeigt.
- **Da Sie die Sprachauswahl später nicht mehr rückgängig machen können, wählen Sie die Sprache mit Bedacht aus.**
- Schalten Sie das System während der Installation von Windows nicht aus.
- Das angezeigte Installationsfenster von Windows kann beim jeweiligen Gerät von der Darstellung abweichen.

# Turning on the computer **/ Allumer l'ordinateur /**

**Computer einschalten / Encender el equipo / Accendere il computer**

# 1. Open the LCD panel

Ouvrir le panneau LCD / LCD-Anzeige aufklappen / Abrir el panel LCD / Aprire lo schermo LCD

# 2. Slide the Power Switch

Faites glisser le commutateur marche/arrêt / Verschieben Sie den Netzschalter / Deslice el interruptor de encendido / Far scorrere l'interruttore di alimentazione

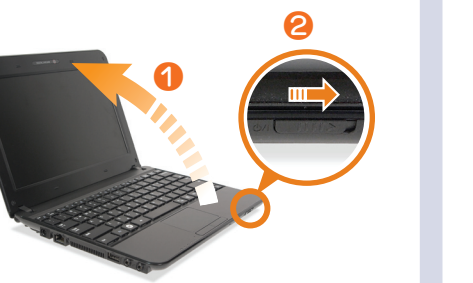

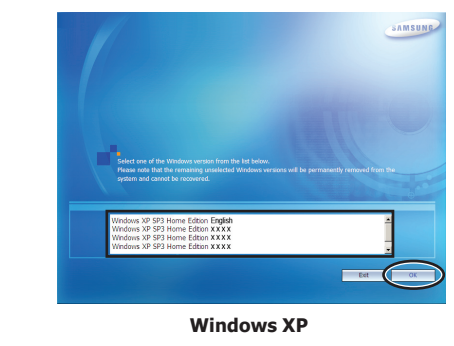

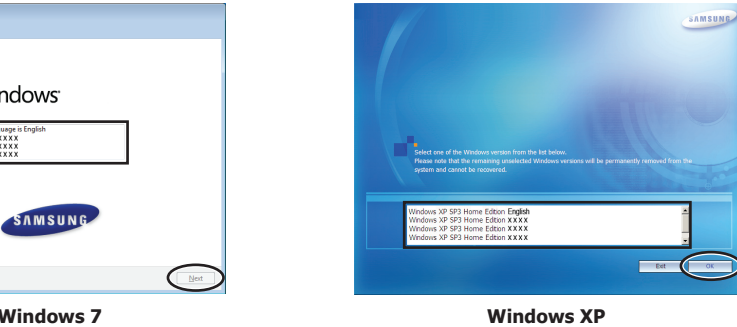

Unter Windows XP wird vor diesem Schritt die Meldung Willkommen zu Microsoft Windows angezeigt.

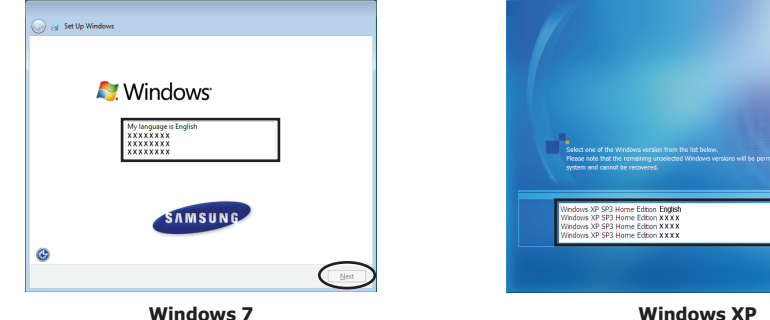

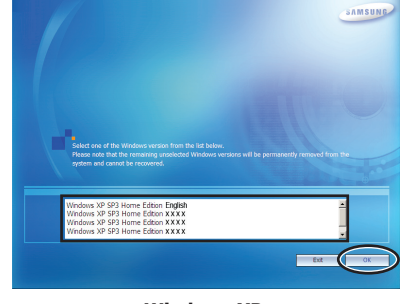

**ESPAÑOL**

Det OK

# SAMSUNG N150/N210/N220/NB30 **Installation Guide (ENGLISH)**

Guide d'installation (FRANCAIS) Installationshandbuch (DEUTSCH) Guía de instalación (ESPAÑOL) Guida all'installazione (ITALIANO)

n martin 19

# Registro de Microsoft Windows

#### **Checking Contents**

\_\_\_\_\_

## About the User Guide

A User Guide is supplied with the computer.

Start your computer, and click **Start > All Programs > Samsung > User Guide > User Guide** to read the User Guide file.

Un Guide de l'utilisateur est fourni avec l'ordinateur.

Démarrez l'ordinateur, et cliquez sur **Démarrer > Tous les programmes > Samsung > User Guide > User Guide** pour lire le fichier Guide de l'utilisateur.

Zusammen mit dem Computer wird ein Benutzerhandbuch zur Verfügung gestellt.

Starten Sie Ihren Computer, und klicken Sie auf **Start > Alle Programme > Samsung > User Guide > User Guide**, um die Datei mit dem Benutzerhandbuch zu lesen.

Con este ordenador(computador) se proporciona una Guía del usuario.

Para leer la Guía del usuario, encienda el ordenador(computador) y haga clic en **Inicio (Iniciar) > Todos los programas > Samsung > User Guide > User Guide** .

Il computer viene fornito completo di Guida dell'utente.

Avviare il computer, quindi fare clic su **Start > Tutti i programmi > Samsung > User Guide > User Guide** per leggere il file della Guida dell'utente.

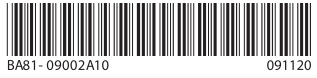

Cuando aparezca la pantalla de selección del idioma, seleccione el idioma que desee instalar y haga clic en el botón OK<br>Con Windows XP, una vez completada la instalación del idioma, el ordenador (computador) se reinicia . automáticamente.

> Vérification du contenu Überprüfen des Inhalts Comprobación del contenido Verifica dei componenti

#### Turning On Your Computer

Mise en marche de l'ordinateur Einschalten des Computers Encendido del ordenador(computador) Accensione del computer

Registering Microsoft Windows

Enregistrement de Microsoft Windows Registrieren von Microsoft Windows Registro de Microsoft Windows Registrazione di Microsoft Windows

The image shown on the cover may differ from the product. L'illustration de la couverture peut être différente du produit. Die Abbildung auf dem Deckblatt kann vom Produkt abweichen. El producto podría ser diferente de la imagen mostrada en la cubierta. L'immagine in copertina può differire da quella del prodotto.

**ITALIANO**

Antes de usar el ordenador(computador), es preciso registrarse en Windows.

Encienda el ordenador(computador) y regístrese de acuerdo con las instrucciones de la pantalla de instalación de Windows.

La pantalla y los procedimientos de registro pueden variar según el sistema operativo Windows.

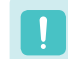

Vaya al paso 2 si no aparece la pantalla de selección del idioma.

*3* **Siga las instrucciones de la pantalla para completar el proceso de registro.** Una vez completado el registro de Windows, éste comprueba las especificaciones del ordenador(computador). Espere un momento.

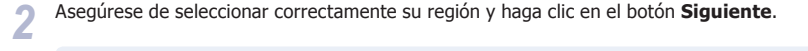

- 2 Fare attenzione a selezionare correttamente la propria regione e fare clic sul tasto **Avanti**.
- . In Windows XP, il messaggio **Benvenuto in Microsoft Windows** viene visualizzato prima di questo passaggio
- La lingua selezionata al Passaggio 1 deve corrispondere alla regione selezionata al Passaggio 2. **In caso contrario, alcune informazioni sul dispositivo potrebbero non essere visualizzate** correttamente.
- Le immagini qui rappresentate sono esemplificative e gli schermi effettivi possono variare in base ai paesi. Cambiare le impostazioni in base ai paesi.

● Según el sistema operativo Windows, la pantalla de selección del idioma puede aparecer en el primer paso. Cuando aparezca la pantalla de selección del idioma, seleccione el idioma que desee instalar y haga clic en el botón **Siguiente** .

● Según el sistema operativo de Windows, en los modelos con un SSD (Solid State Disk) no se proporciona la pantalla de selección del idioma.

#### ● **Ya que no se puede cambiar la selección del idioma posteriormente, seleccione el idioma con cuidado.**

- No apague el sistema durante la instalación de Windows.
- La pantalla de instalación de Windows puede ser diferente de la del producto.

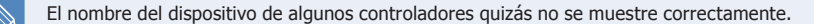

● El idioma seleccionado en el paso 1 se debe corresponder con la región seleccionada en el paso 2. De lo contrario, la información de algunos dispositivos puede que no se muestre adecuadamente.

● Las ilustraciones se presentan a modo de ejemplo y las pantallas reales pueden ser diferentes según cada país. Cambie la configuración de acuerdo con el país.

Prima di utilizzare il computer è necessario registrare Windows.

Accendere il computer e procedere alla registrazione seguendo le istruzioni visualizzate sulla schermata di

installazione di Windows.

La schermata e le procedure di registrazione possono variare a seconda della versione di Windows installata.

*1* Quando viene visualizzata la schermata di selezione della lingua, selezionare la lingua che si desidera installare e

fare clic sul tasto **OK** .

Für weitere Informationen zur Benutzung der **Samsung Recovery Solution**, steht ihnen die Hilfefunktion in **Samsung Recovery Solution** zur Verfügung.

In Windows XP, al termine dell'impostazione della lingua il computer si riavvia automaticamente.

Andare al Passaggio 2 se la schermata di selezione della lingua non compare.

*3* **Seguire le istruzioni a schermo per completare la registrazione.** Al termine della registrazione, Windows controlla le specifiche del computer. Si prega di attendere.

 $\blacksquare$  Il nome del dispositivo di alcuni driver potrebbe non essere visualizzato correttamente.

# Registrazione di Microsoft Windows Recover your system without System Recovery Media (CD/DVD)

● In base alla versione di Windows, la schermata di selezione della lingua può essere visualizzata nel Passaggio 1. Quando viene visualizzata la schermata di selezione della lingua, selezionare la lingua

che si desidera installare e fare clic sul tasto **Avanti**.

● A seconda del sistema operativo Windows installato, per i modelli dotati di SSD (Solid State Disk) la

schermata di selezione della lingua non viene visualizzata.

● **Poiché non è possibile modificare in seguito la lingua selezionata, porre la massima** 

**attenzione durante la selezione.**

● Non spegnere il sistema durante l'installazione di Windows.

● La schermata di installazione di Windows può differire da quella del prodotto.

**Samsung Recovery Solution (en option)** vous permet de restaurer votre ordinateur sans CD ni DVD de récupération du système d'exploitation, mais à partir d'une image enregistrée sur le disque dur interne, sur un DVD ou sur un périphérique de stockage externe (par exemple, un disque dur externe, une clé USB ou une mémoire flash). (Lorsque sa capacité de stockage est insuffisante, le périphérique de stockage externe ne s'affiche pas.)

Pour utiliser les fonctions de **Samsung Recovery Solution**, double-cliquez sur son icône sur le Bureau Windows ou appuyez sur la touche **F4** lorsque l'écran de démarrage (logo SAMSUNG) s'affiche lors de la de la séquence de démarrage.

Si vous exécutez la fonction **Sauvegarde complète** à l'aide d'un DVD, vous pouvez restaurer l'ordinateur même lorsqu'un problème survient avec le disque dur ou lorsque la zone de restauration est supprimée. Vous devez donc exécuter la fonction **Sauvegarde complète** à l'aide d'un DVD.

Pour plus d'informations sur l'utilisation de **Samsung Recovery Solution**, référez-vous à son aide en ligne.

Using **Samsung Recovery Solution (Optional)**, you can restore your computer without an additional OS recovery CD or DVD, and restore your computer from an image saved on the internal HDD, DVD media or external storage device (e.g. external HDD, USB memory, flash memory). (An external storage device is not displayed when there is insufficient storage capacity.)

Double-click the **Samsung Recovery Solution** icon on the Windows Desktop or press the **F4** key when the booting screen (SAMSUNG logo) appears during the booting sequence to use the Recovery Solution functions.

If you run **Complete Backup** using a DVD, you can restore the computer even when a problem occurs with the hard disk or when the restoration area is removed. Therefore you have to do the **Complete Backup** using a DVD.

For more information on how to use **Samsung Recovery Solution**, please refer to the help of **Samsung Recovery** 

**Solution** .

Mit Hilfe von **Samsung Recovery Solution (Optional)** können Sie den Computer ohne eine CD oder DVD zur Wiederherstellung des Betriebssystems wiederherstellen und zudem den Computer aus einem Sicherungsabbild wiederherstellen, das auf einer internen Festplatte, DVD-Medien oder einem externen Speichergerät (z. B. externe Festplatte, USB-Speicher, Flash-Speicher) gespeichert ist. (Es werden nur solche externen Speichergeräte angezeigt, auf denen ausreichend freier Speicherplatz vorhanden ist.) Doppelklicken Sie auf das Symbol von **Samsung Recovery Solution** auf dem Windows-Desktop oder drücken Sie auf **F4**, wenn der Startbildschirm (SAMSUNG-Logo) beim Starten des Computers angezeigt wird. Anschließend können Sie die Funktionen von Samsung Recovery Solution verwenden.

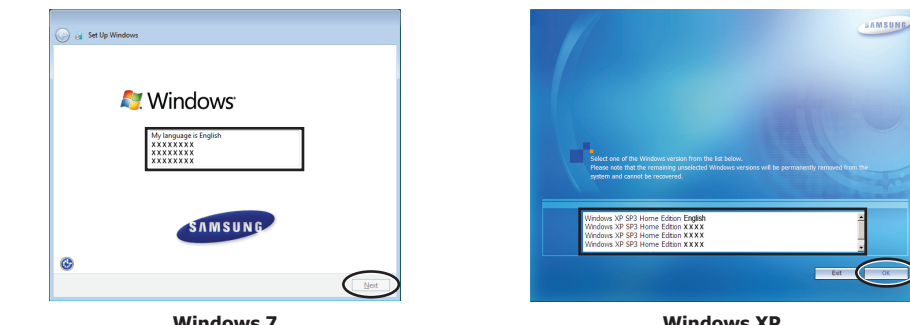

Wenn Sie **Vollsicherung** von DVD auswählen, können Sie das Notebook jederzeit zurücksetzen auch dann wenn ein Fehler der Festplatte oder der Wiederherstellungsbereich entfernt wurde. In diesem Fall wählen sie bitte **Vollsicherung** von DVD.

# Restaurez votre système sans Media de restauration du systeme (CD/DVD)

# Stellen Sie Ihr System ohne Systemwiederherstellungsmedium (CD/DVD) wieder her

Grazie a **Samsung Recovery Solution (Opzionale)**, è possibile ripristinare il computer senza l'uso di un ulteriore CD o DVD di ripristino del SO, utilizzando un'immagine salvata su disco rigido, DVD o memoria esterna (per es un disco rigido esterno, un dispositivo di memoria USB o memoria flash). (I dispositivi di memoria esterna non vengono visualizzati se lo spazio disponibile è insufficiente.)

Fare doppio clic sull'icona **Samsung Recovery Solution** sul desktop di Windows, oppure premere **F4** quando la schermata di avvio (logo SAMSUNG) viene visualizzata durante la sequenza di avvio per utilizzare le funzioni di Recovery Solution.

Se si esegue la funzione **Backup completo** utilizzando un DVD, è possibile ripristinare il computer anche se si verifica un problema con il disco fisso o l'area di ripristino viene cancellata. Eseguire quindi la funzione **Backup completo** mediante DVD.

Per ulteriori informazioni sull'uso di **Samsung Recovery Solution** consultare la guida **Samsung Recovery Solution** .

# SAMSUNG

Con **Samsung Recovery Solution (opcional)** se puede restaurar el ordenador sin CD ni DVD adicionales de recuperación del sistema y desde una imagen guardada en la unidad de disco duro interna, un DVD o un dispositivo de almacenamiento externo (por ejemplo, una unidad de disco duro externa, una memoria USB o una memoria flash). (Un dispositivo de almacenamiento externo no se muestra a menos que haya capacidad de almacenamiento suficiente.)

Para usar las funciones de restauración, haga doble clic en el icono **Samsung Recovery Solution** en el escritorio de Windows o pulse la tecla **F4** cuando la ventana de inicio (logotipo de Samsung) aparezca durante la secuencia de arranque.

Si se usa un DVD para ejecutar la **Copia de seguridad completa** se puede restaurar el ordenador incluso cuando se produzca algún problema en el disco duro o se haya eliminado el área de restauración. Por lo tanto, debe utilizar un DVD para realizar la **Copia de seguridad completa** .

Para obtener más información sobre cómo utilizar **Samsung Recovery Solution**, consulte la ayuda de **Samsung Recovery Solution** .

# Ripristino del sistema senza l'uso di Supporto di ripristino del sistema (CD/DVD)

# Recuperación del sistema sin Soporte de recuperación del sistema (CD/DVD)

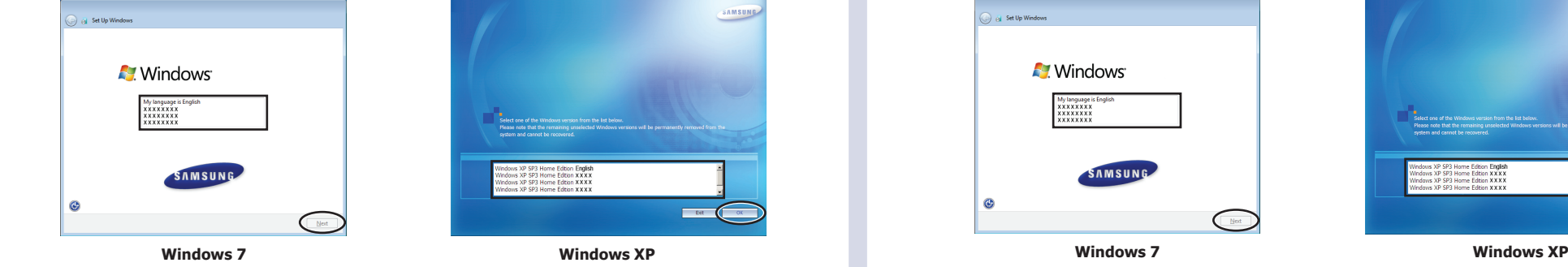

Con Windows XP, antes de este paso aparece el mensaje **Microsoft Windows**